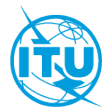

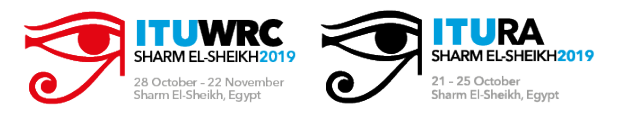

# **RA-19/WRC-19 FOCAL POINT APPROVAL**

# **User Guide - Focal Point Page**

- [Login](#page-1-0)
- [Manage registrations](#page-2-0)
- [View registration](#page-4-0)
- [Approve Registration](#page-5-0)
- [Filter by Text](#page-7-0)
- [Reject Registration](#page-8-0)
- [Sign Out](#page-9-0)

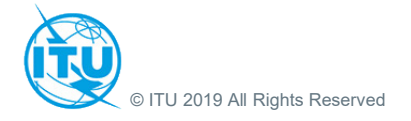

# **Focal Point Page: Login**

#### <span id="page-1-0"></span>**Focal Point Page – Login**

Welcome to the Focal Point page.

**If you already have an ITU user account/ TIES\* account**: please login with your username (or login e-mail address) and password.

**\*** TIES account is an ITU user account with TIES access.

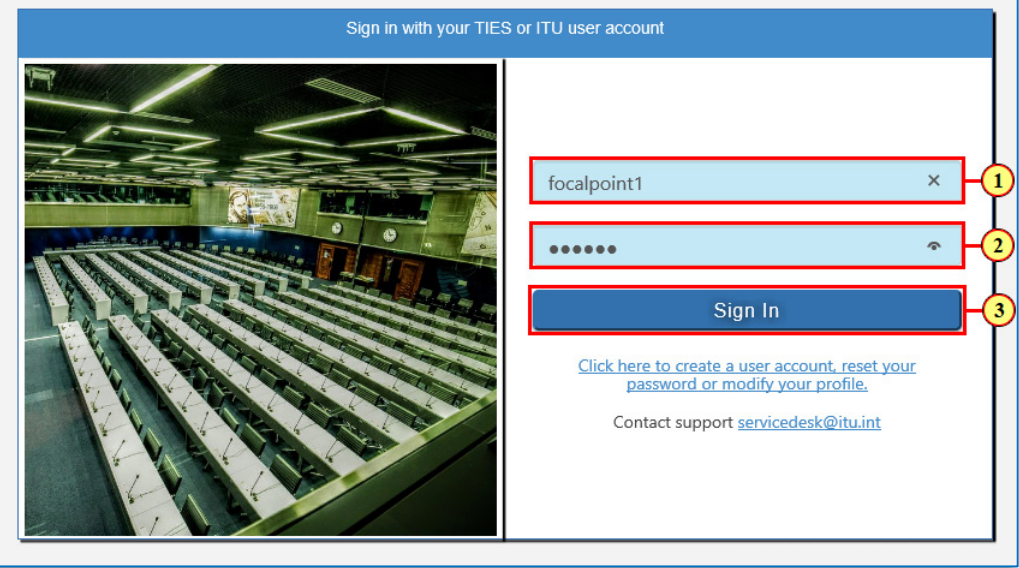

**1. If you have forgotten your password**: go to the **ITU User Account Management** page. **If you do NOT have an ITU user account/ TIES\* account**: [click here to create a user account.](https://www.itu.int/en/ties-services/Pages/login.aspx) **For any other queries related to your ITU user account:** contact the ITU Service Desk at [servicedesk@itu.int](mailto:servicedesk@itu.int)

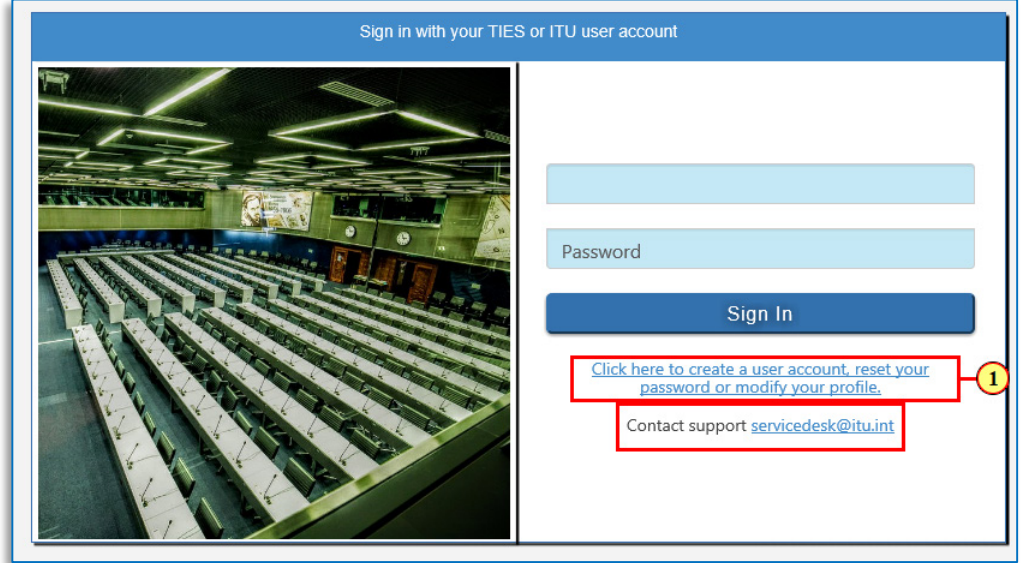

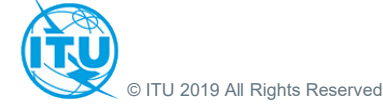

### **Focal Point Page: Manage Registrations**

#### <span id="page-2-0"></span>**Manage Registrations - Select Sector**

In the **Manage Registrations** section, select a relevant sector and event to view the list of registrations submitted by delegates.

1. For instance here, **ITU Radiocommunication Sector (ITU-R)** is selected in the **Select Sector** field.

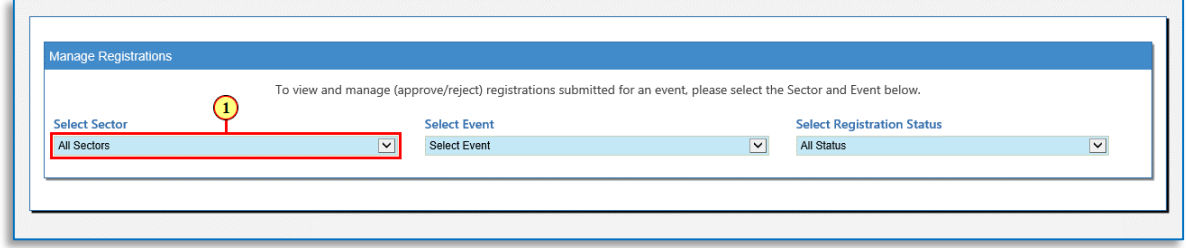

#### **Manage Registrations - Select Event**

1. To view registrations under an event, select the Event. For instance here, **RA-19 / WRC-19** is selected in the **Select Event** field.

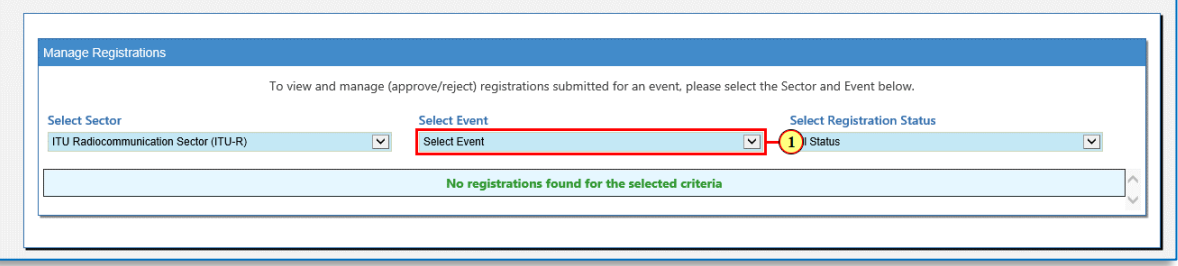

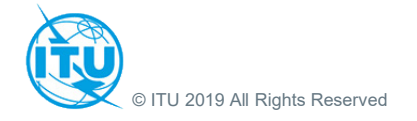

### **Focal Point Page: Manage Registrations**

#### **Manage Registrations - Select Registration Status**

The list of delegate registrations submitted under the selected event for the particular Designated Focal Point (who is logged in) will be displayed in the Manage Registrations section.

The Designated Focal Point can view or perform actions:

- **Req details (hyperlink): View the full details of the registration form** (job title, meeting participation, function selected (eg. Head of Delegation), etc.
- **View Request Number**, delegate's **Full Name**, **Email**, **Organization**
- **View Status:** indicates each registration's current **Status** (open, registered, or rejected)
- **View Last changed by:** view the **Name of the Designated Focal Point** that approved/rejected the request
- **View Date** when the **registration was last approved/rejected**
- **Action (hyperlink) - Approve/Reject** the registration request

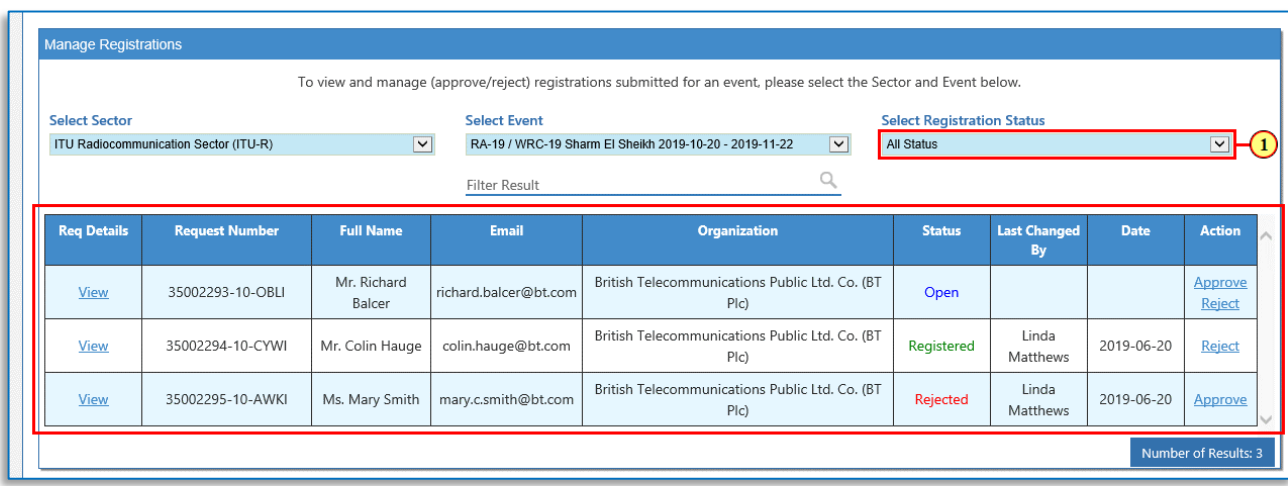

1. Focal Point can filter the registration list by Status, for instance here, **Open** is selected in the **Select Registration Status** field.

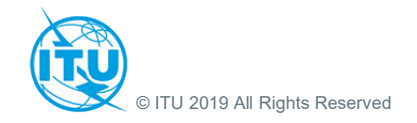

# **Focal Point Page: View Registration**

### <span id="page-4-0"></span>**Manage Registrations - View Registration Details**

1. Click on the  $V_{\text{IeW}}$  hyperlink to view the details of a selected registration.

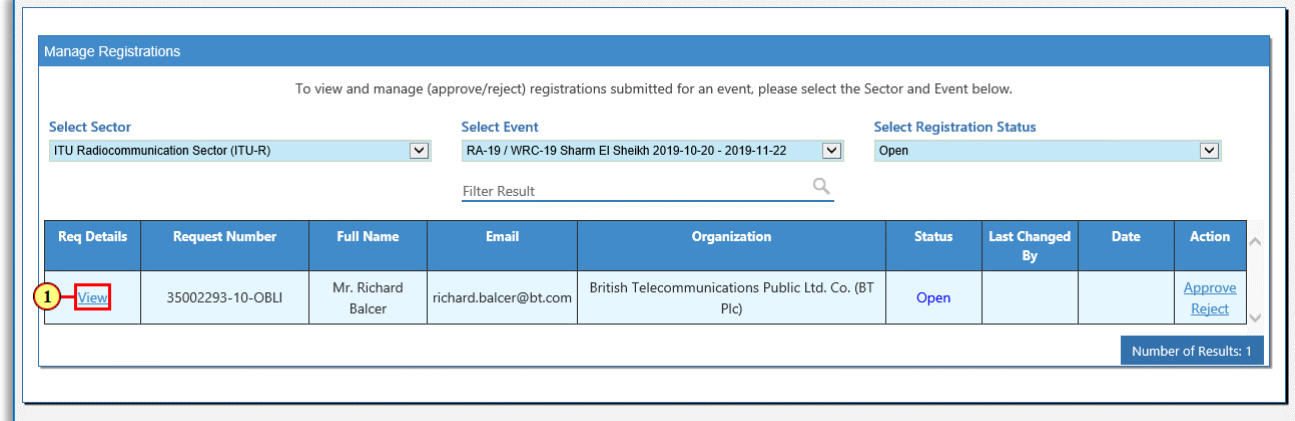

#### **Registration Request Details**

The details of the registration request, as submitted by the delegate can be viewed in a new browser tab.

1. Click on the  $\mathsf{\times}$  button to close this browser tab.

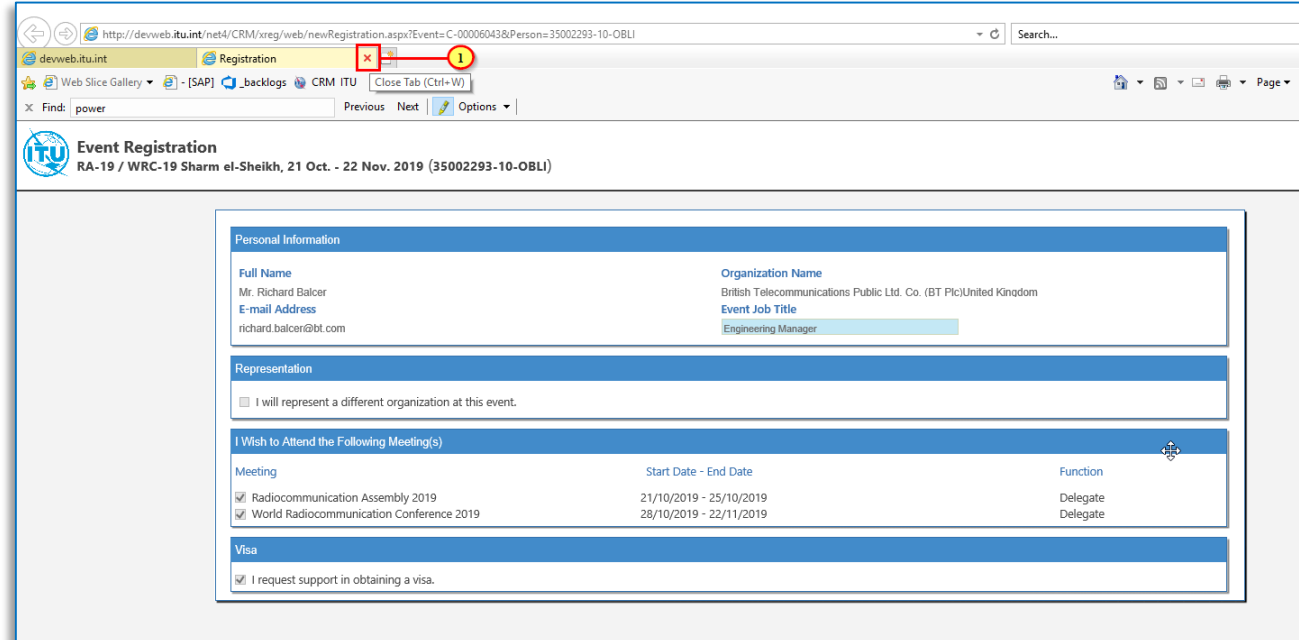

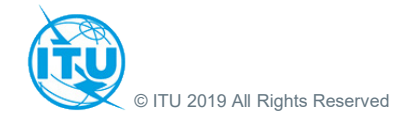

### **Focal Point Page: Approve Registration**

#### <span id="page-5-0"></span>**Manage Registrations - Approve Registration**

- $\mathbf{d}$ Note that registrations with Status: Open can be Approved/Rejected
- 1. Click on the **Approve** link in the **Actions** column to approve a registration request.

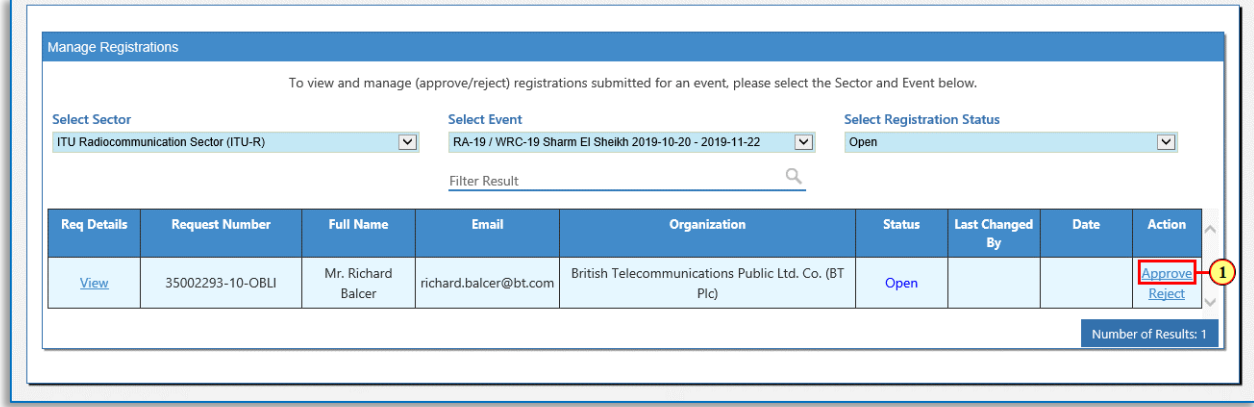

#### **Registration Request Approved**

- A message confirming the registration approval is displayed.
- The **Status** column displays the new status: **.**
- The **Last Changed By** column displays the name of the Focal Point that approved the registration.
- The **Date** column displays the date on which the registration was approved.
- The **Action** column now displays **.**

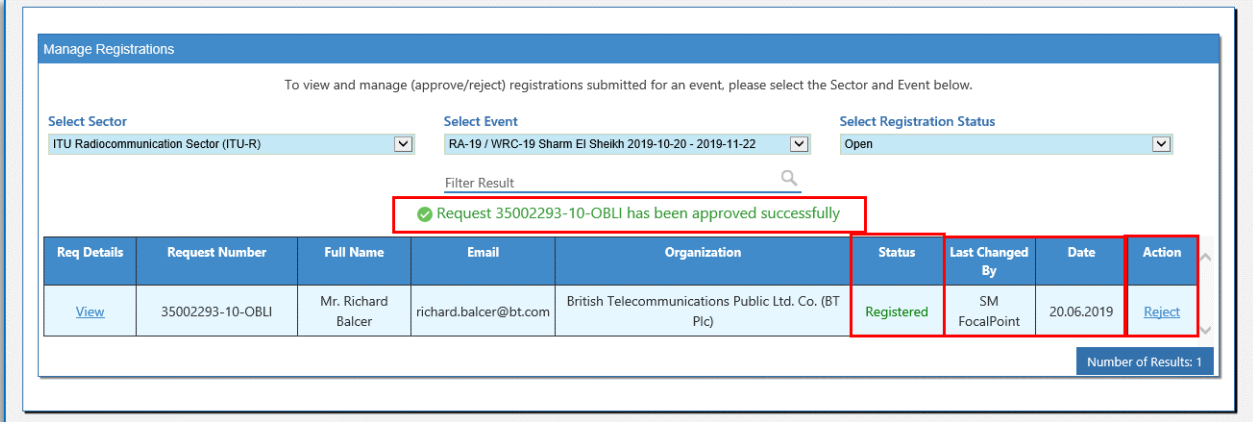

**The concerned delegate will receive a registration confirmation e-mail, once the registration is approved.**

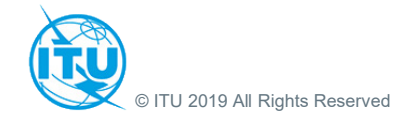

### **Focal Point Page: Approve Registration**

### **Manage Registrations - Filter by Registration Status**

1. To view all registrations, select the value **All Status** in the **Select Registration Status** filed.

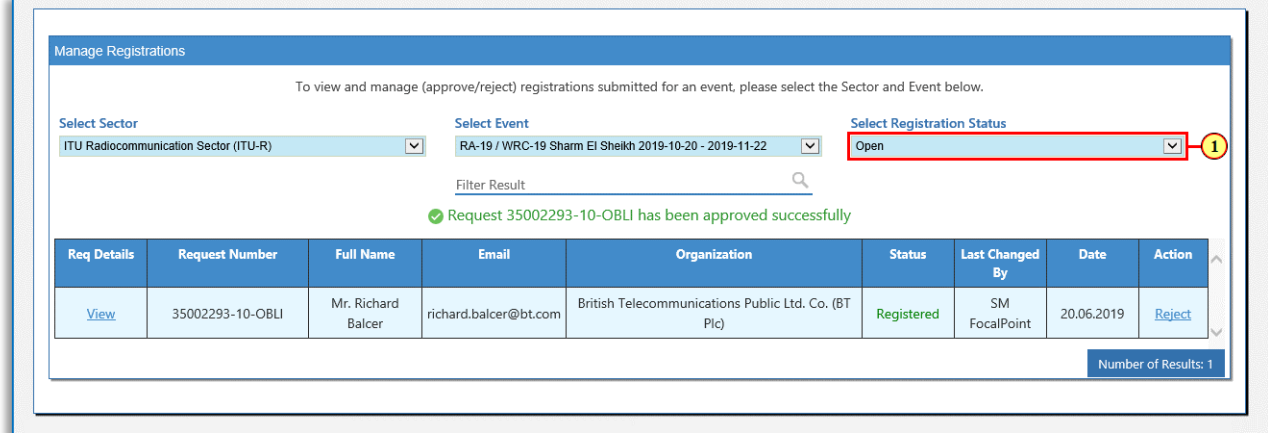

#### **Manage Registrations – Change Registration Status (Approve Registration)**

 $\mathbf{d}$ Note that, previously **Rejected** registrations can be **Approved** and vice-versa.

1. For instance here, the focal point approves a registration previously rejected by another Focal Point.

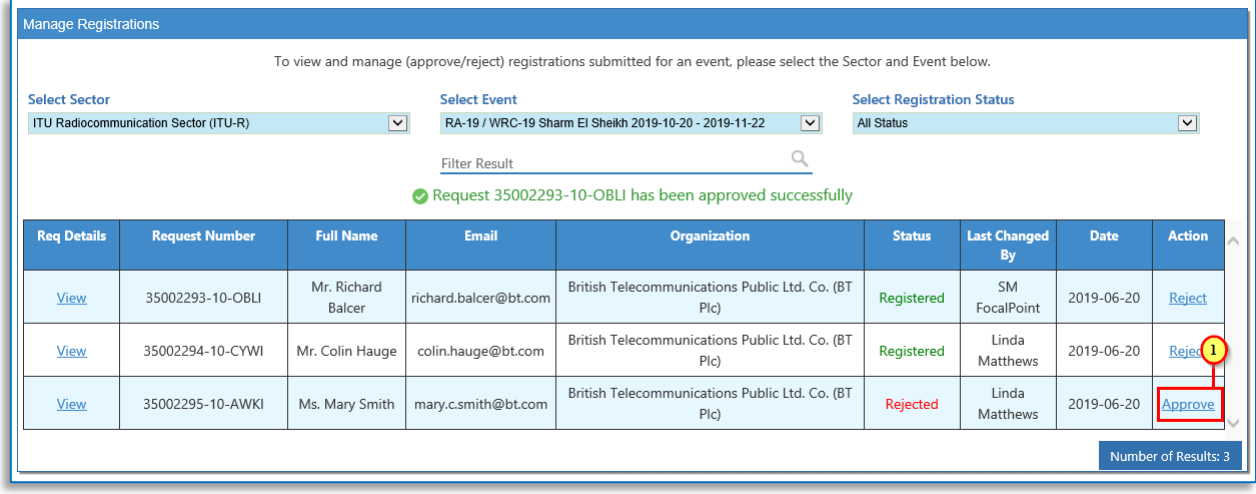

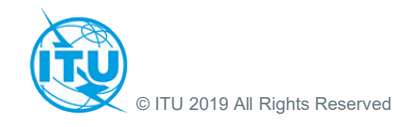

# **Focal Point Page: Filter by Text**

### <span id="page-7-0"></span>**Manage Registrations - Filter by Text**

List of registrations can be further filtered by text.

- 1. For instance, here "**hauge"** is entered in the **Filter Result** box.
- 2. Click the magnifier to filter.

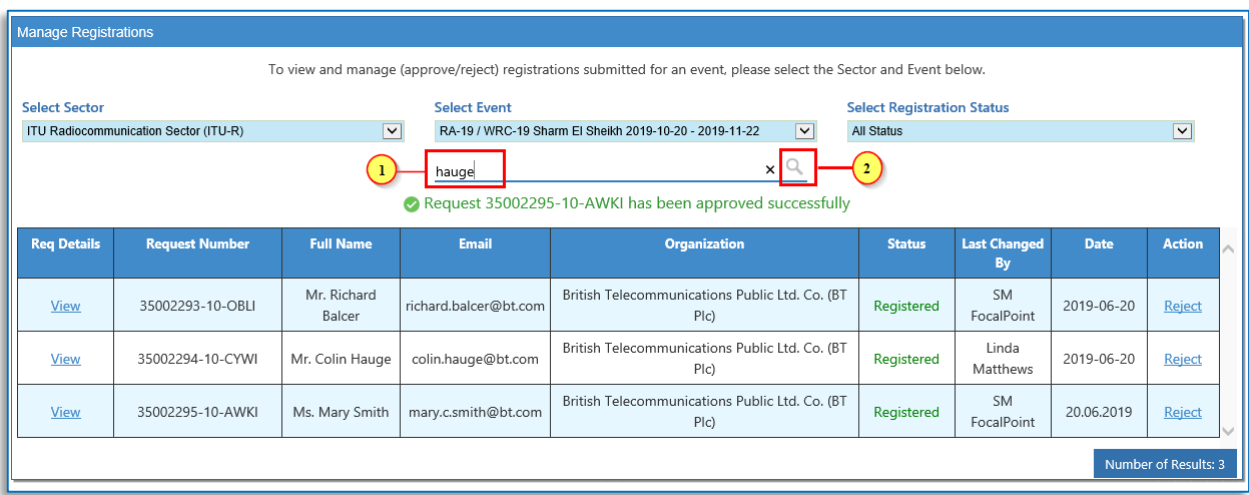

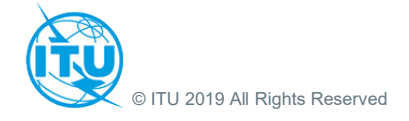

### **Focal Point Page: Reject Registration**

#### <span id="page-8-0"></span>**Manage Registrations - Change Registration Status (Reject)**

 $\mathbf{d}$ Previously **Rejected** registrations can be **Approved** and vice-versa.

1. For instance here, the focal point rejects a registration previously approved by another Focal Point.

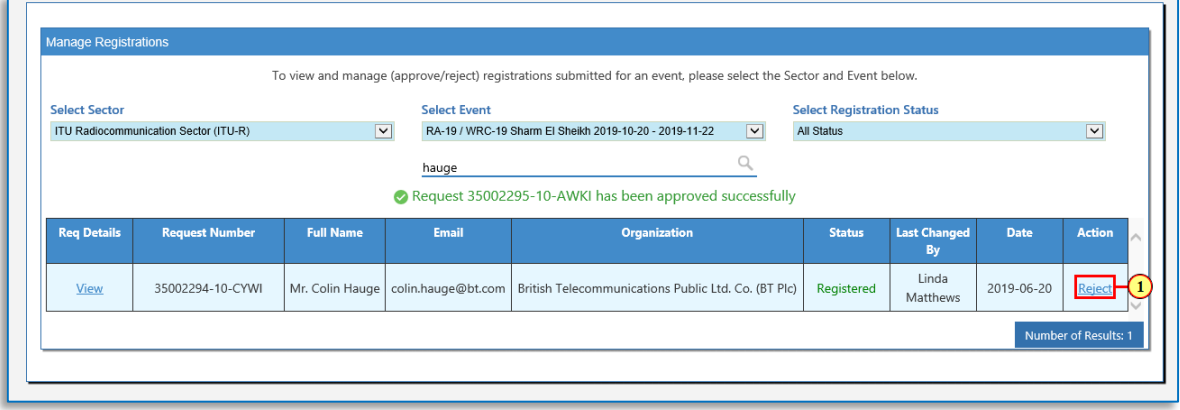

#### **Registration Request Rejected**

- A message confirming the registration rejection is displayed.
- The **Status** column displays **.**
- The **Last Changed By** column displays the name of the Focal Point ("SM Focal Point" in this example) that rejected the registration.
- The **Date** column displays the date on which the registration was rejected.
- The **Action** column displays **.**

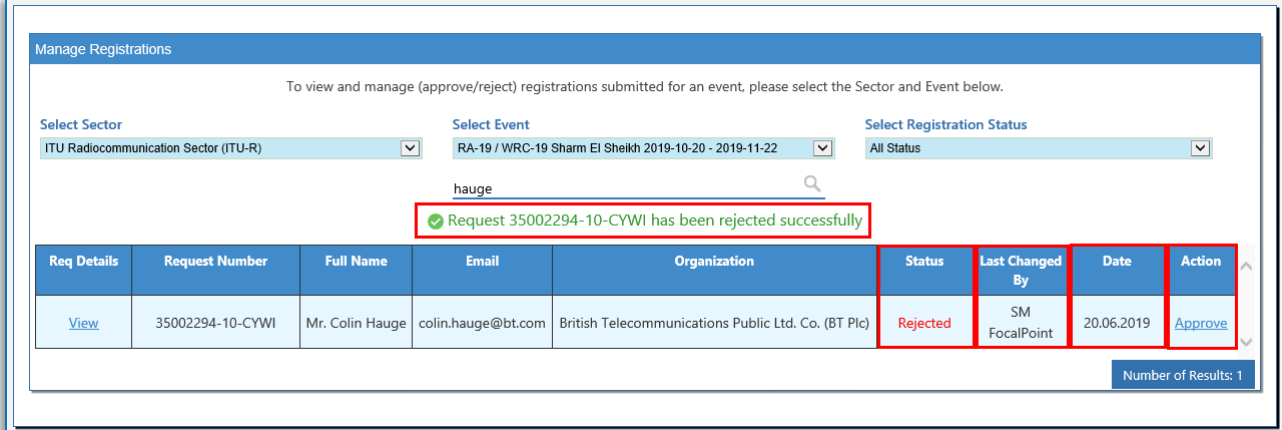

**The concerned delegate will receive a registration rejection e-mail, once the registration is rejected.**

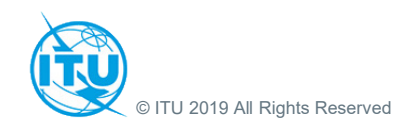

# **Focal Point Page: Sign-Out**

### <span id="page-9-0"></span>**Focal Point Page - Sign Out**

1. Click on the **Sign Out**button to log out of the Focal Point page..

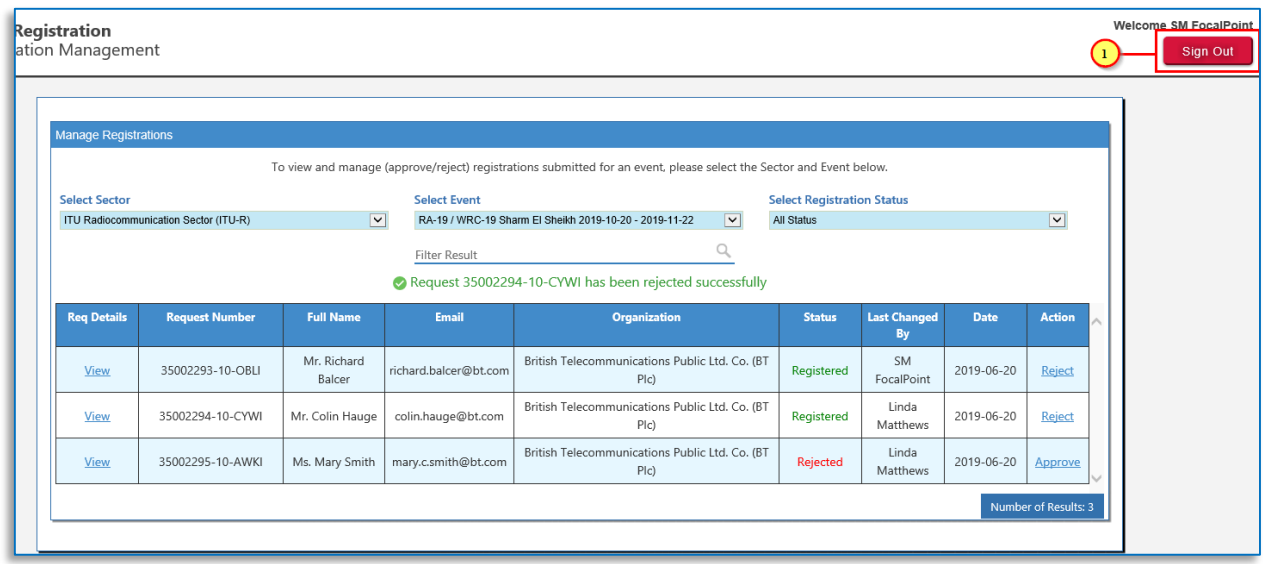

### **Logout**

 $\mathbf{d}$ Messaging confirming successful log out is displayed on the screen

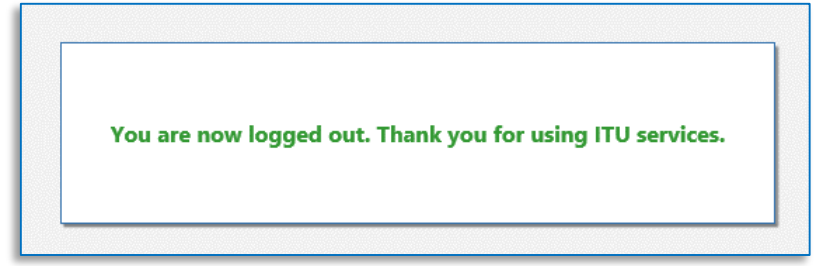

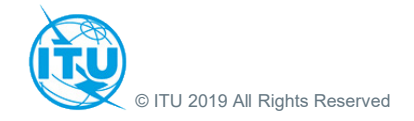